# **My Home Page**

(i)

My Home Page is one of the most useful areas of Projector Web and is the landing page once you log in. The dashboard provides an overview of everything that is important to your work within Projector, highlighting items that need your attention. It shows time that needs your attention, outstanding expense reports, accumulated vacation time-off, your upcoming schedule, and more.

Reach your home page by pointing your browser to<http://app.projectorpsa.com/dashboard>or choosing **Topics | Deliver | My Home Page**

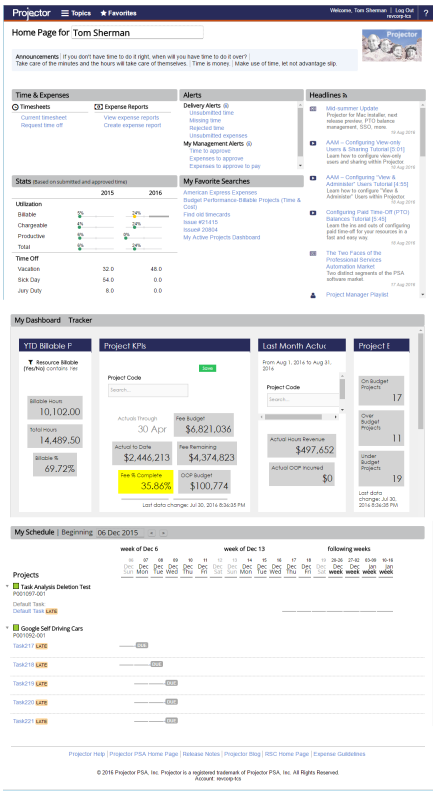

### Permissions and Settings

To login and view the dashboard you must have a [user profile.](https://help.projectorpsa.com/display/docs/User+Editor)

#### **Someone Else's Home Page** ⊕

If you have [cost center permission](https://help.projectorpsa.com/display/docs/Cost+Center+Permissions) **View Employee Home Page for Others** then you can view the home page of other users. Everything you see on the page is what that user would see except for the **My Management Alerts**, **Request time off**, and **My Favorite Searches** which always display the currently logged in users items. If you want to verify My Management Alerts, you can create a [proxy user](https://help.projectorpsa.com/display/docs/Proxy+Users) with the same permissions. There is not an alternate way to verify My Favorite Searches.

To view Utilization data on your dashboard, your installation manager must tick **Show Utilization** on the [Resource Types Editor.](https://help.projectorpsa.com/display/docs/Resource+Types+Editor)

Your available time-off reasons are determined by the [Time Off Reason Editor](https://help.projectorpsa.com/display/docs/Time+Off+Reason+Editor) and your [resource type.](https://help.projectorpsa.com/display/docs/Resource+Types+Editor)

If your user profile has advanced analytics enabled, then dashboards displayed on your home page are determined by your [user type](https://help.projectorpsa.com/display/docs/User+Types+Editor).

My Schedule shows booked roles and assigned tasks. Hours can be suppressed via the [stage setting](https://help.projectorpsa.com/display/docs/Project+Stage+Editor) **Display Booked Roles on Dashboard**.

To edit Announcements, Headlines, or Links use the [Projector Web Editor](https://help.projectorpsa.com/display/docs/Projector+Web+Editor).

### Announcements

Announcements are messages that all employees see when they view their dashboard. It is used for company messaging. If you have questions about the content of your announcements then please contact your Projector administrator. Administrators can change announcement messages from the [Projector](https://help.projectorpsa.com/display/docs/Projector+Web+Editor)  [Web Editor](https://help.projectorpsa.com/display/docs/Projector+Web+Editor).

ANNOUNCEMENTS | If you don't have time to do it right, when will you have time to do it over? Take care of the minutes and the hours will take care of themselves. | Time is money. | Make use of time, let not advantage slip.

### Time & Expenses

This subsection gives you quick access to time entry and expense reports. It also flags time and cost of import.

#### **Timesheets**

Timesheets needing your attention are shown in this section. The first link is always to the **Current timesheet** for this week. You may also have additional links to weeks with missing, draft, or rejected time. Hovering over a specific week invokes a popup that tells you why the week needs your attention.

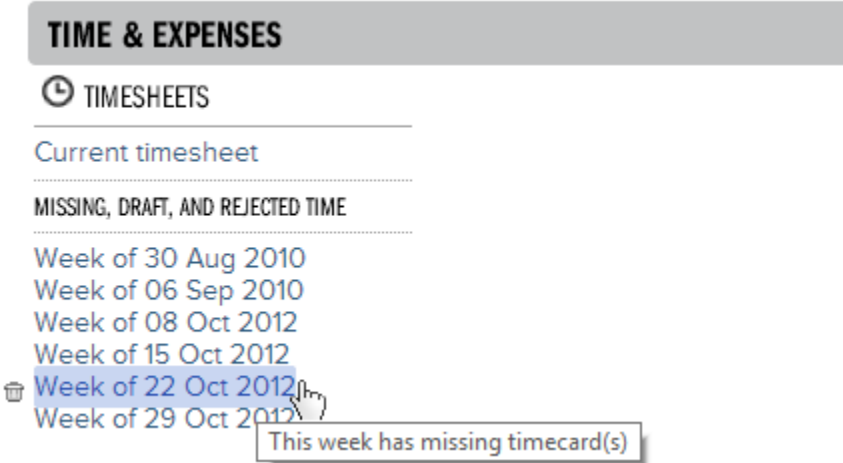

Weeks with rejected or draft time cards are always shown in this list. Once the rejected or draft time is corrected, the week will be removed. Missing time is shown only for open [accounting periods](https://help.projectorpsa.com/display/docs/Accounting+Period+Editor) and if it is less than eight weeks old. To remove a week from the list, click the trashcan icon ( $\mathbb{D}$ ).

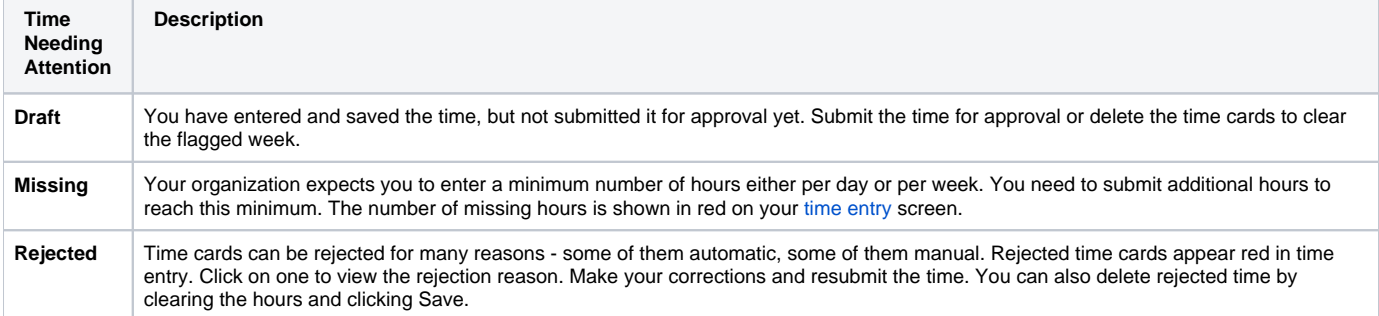

#### **Expense Reports**

Expense Reports contain a list of expenses against a project or projects. Click the [View expense reports](https://help.projectorpsa.com/display/docs/List+of+Expense+Reports) link to view all your current and past expense reports. Click the [Create expense report](https://help.projectorpsa.com/display/docs/Expense+Entry) link to start a new expense report.

This section also includes a list of expense reports with draft or rejected expenses. Hover over an expense report name to view a tooltip about its current status.

## **TIME & EXPENSES**

#### ◎ **EXPENSE REPORTS**

View expense reports | Create expense report

#### DRAFT AND REJECTED EXPENSES

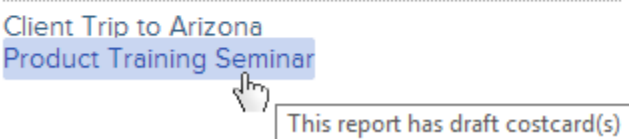

### Alerts

This section shows you things that need your attention.

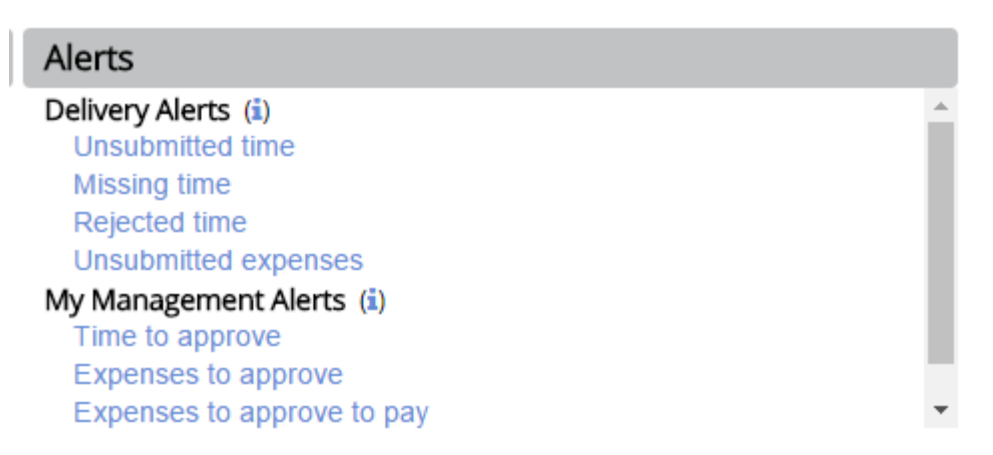

### **Delivery Alerts**

The following alerts are associated with time and expense entry. Click on an alert to jump to a page where you can address it.

- **Unsubmitted Time** time cards still in draft
- **Missing time** fewer hours entered than expected for a given week
- **Rejected time** time cards in rejected status
- **Unsubmitted expenses** cost cards in draft status
- **Rejected expenses** cost cards in rejected status

#### **My Management Alerts**

The following alerts are associated with time and expense approval. Click on an alert to jump to a page where you can address it.

- **Time to approve** time is awaiting your approval
- **Expenses to approve** expenses are awaiting your approval
- **Expenses to approve to pay** expenses are waiting for approval to reimburse to a resource
- **Expenses to approve to invoice** expenses are waiting for approval to be passed onto a client

### **Headlines**

The headlines section links out to articles you may find useful. The articles come from RSS feeds that your organization has subscribed to. The most recent twenty feeds are shown.

#### Headlines <sub>2</sub>

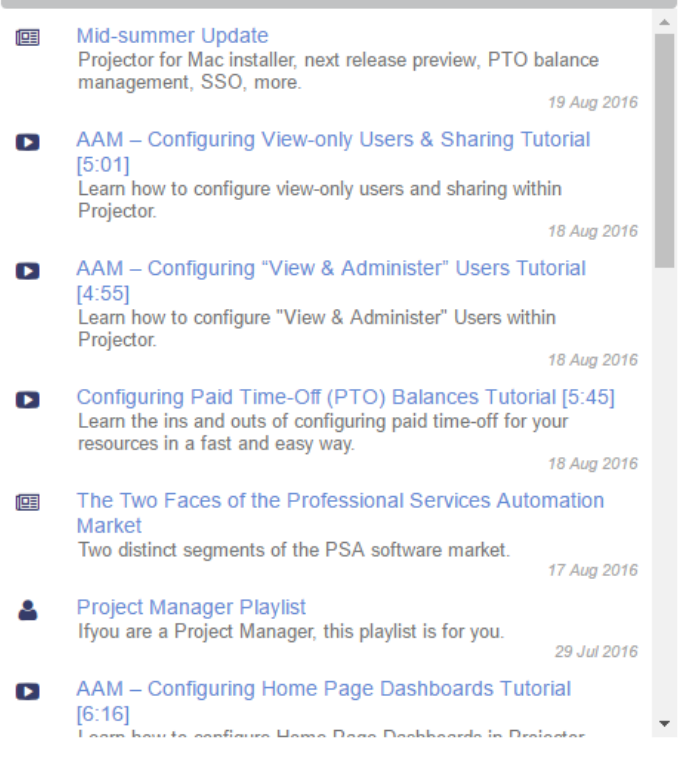

### **Stats**

Projector automatically calculates statistics about your performance for the previous year and this year. This includes both your utilization and the amount of time-off you have taken. Each is discussed in detail in their respective sections below. Current year's numbers are for Jan 1 to the end of the previous week. We do not include the current week because it is likely the time is still in flux. This could result in skewed statistics, particularly at the beginning of the year.

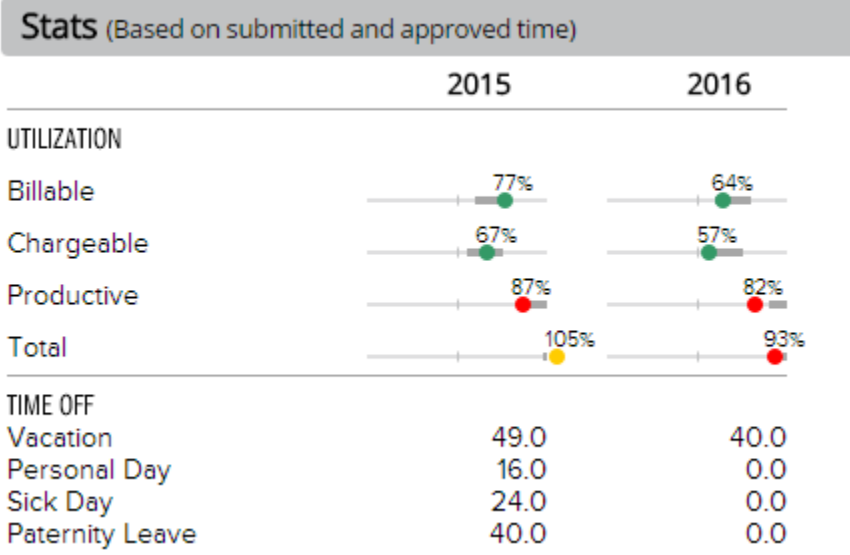

#### **Utilization**

The utilization section shows billable, chargeable, productive, and total utilization percentages. You may see only some of these values, or none of these values, depending on whether your system administrator has [chosen to display them.](https://help.projectorpsa.com/display/docs/Resource+Types+Editor) Calculations are made using these parameters

- the numerator is Submitted + Approved hours from Jan-1 through the end of last week.
- the denominator is your expected working hours. Expected working hours vary by installation. See [Utilization Basis Hours](https://help.projectorpsa.com/display/docs/System+Settings+Editor+Reporting+Tab).

If your resource type should change during the course of the year, your targets will be based upon a weighted average of your resource types.

You'll notice that your utilization bars not only display a percentage, but also colored dots and possibly a dark gray marker. The dark gray marker is your target. The idea is to keep your dot within it. The dots color is determined by your administrator. A common scenario would be green (good) when within the dark gray line and red (bad) when outside of it.

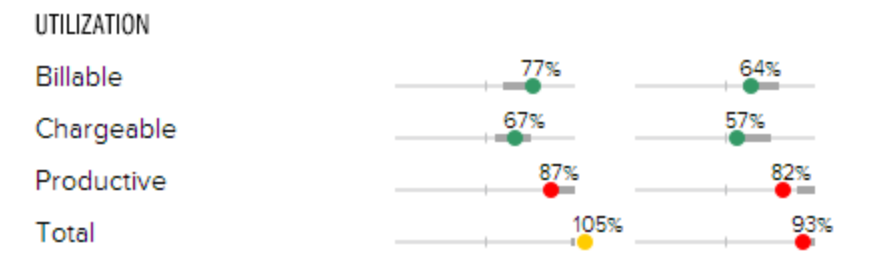

When calculating utilization for your dashboard, Projector uses what we call the [capacity method.](https://help.projectorpsa.com/display/docs/Utilization+Report) This is a measure of the amount of work you have done compared to what you could have done. For example, if you typically work a forty hour week, but only log 30 hours, you were 75% utilized. The reason why you worked 30 hours might be because you took time-off, had a company holiday, or perhaps you just forgot to show up . How each organization handles these cases is different. Some might consider you 100% utilized in the above scenario because holidays are holidays. Others might not. So you should consult your administrator if you are curious how your numbers are calculated. The table below gives you a short example of each utilization type.

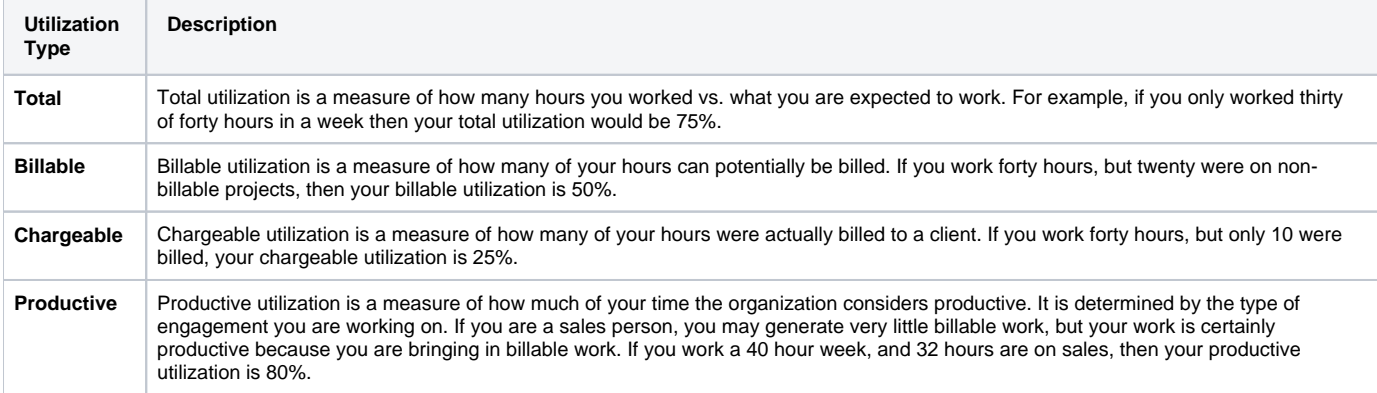

#### **Time Off**

The time-off area shows the number of submitted hours and approved hours you have taken off through end of last week. The reasons for time off vary by organization and are set via the [Time Off Reason Editor](https://help.projectorpsa.com/display/docs/Time+Off+Reason+Editor).

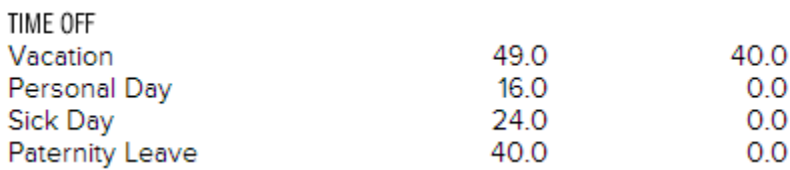

### My Favorite Searches

You can create favorite searches for all sorts of things in Projector Web. Time cards, cost cards, projects, etc. Set favorite a search, see Flex Search and [Smart Grid](https://help.projectorpsa.com/display/docs/Flex+Search+and+Smart+Grid) and look for the "Save and Favorite It!" section.

## My Favorite Searches

**American Express Expenses** Budget Performance-Billable Projects (Time & Cost) Find old timecards **Issue #21415 Issue#20804** My Active Projects Dashboard

### My Dashboards

Dashboards are customized on a per organization basis. Because of that, we can't predict what kinds of information your administrators have chosen to display here. You should consult your Projector Administrator if you have questions about the data or numbers displayed. Use the dropdown box to switch between dashboards. Projector does come with some prebuilt dashboards that your organization may be using. See [ProjectorBI Base Home Page](https://help.projectorpsa.com/display/docs/ProjectorBI+Base+Home+Page+Dashboards)  [Dashboards](https://help.projectorpsa.com/display/docs/ProjectorBI+Base+Home+Page+Dashboards).

If your dashboard will not display, try logging out of Projector using the Log Out button. Then log in again.

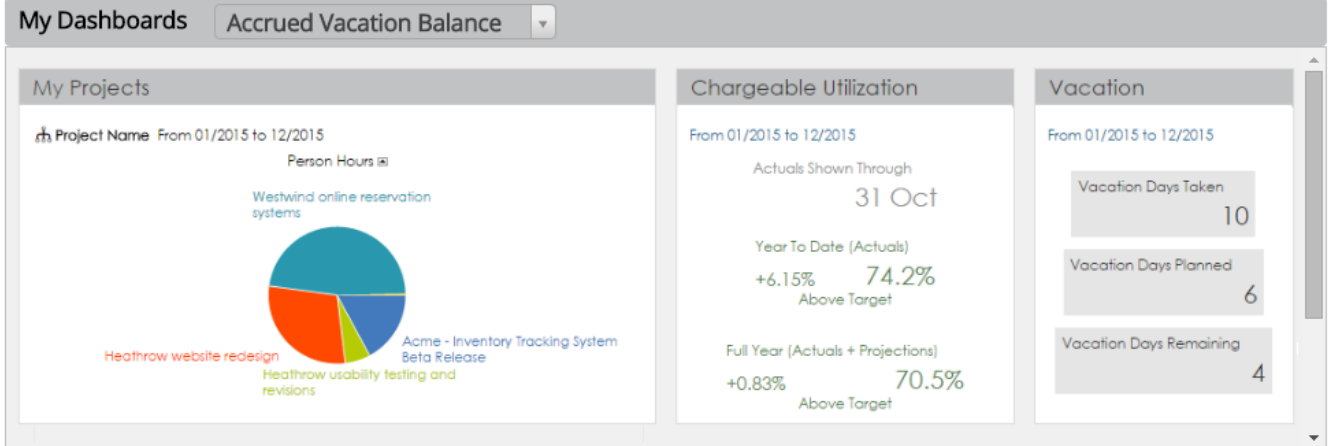

## My Schedule

Assignments detail what projects and tasks your organization expects you to work on during the current and coming weeks. The current and next week are shown in detail. The following four weeks are shown in a summary view. Depending on your settings you may see detail down to the day (Tuesday you are expected to work 3 hours on Project X) or by week (this week you are expected to work 15 hours on Project Y).

#### My Schedule | Beginning 06 Dec 2015  $\left| \cdot \right|$

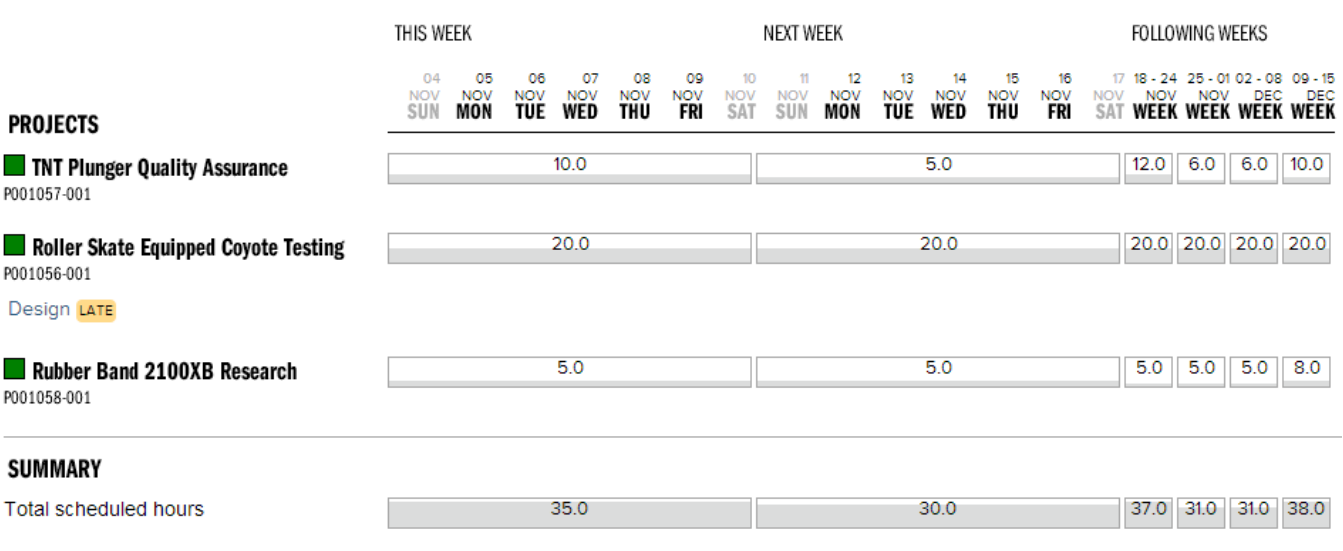

Each week has a box underneath that fills up with hours. This gives you a quick visualization of your expected time commitment to each project.

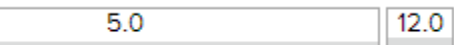

#### **Summary**

At the bottom of the assignments window there is a **Summary** section. The summary section adds up all the hours for the week, giving you an idea of your workload. Weeks where you are overallocated will turn red.

#### **SUMMARY**

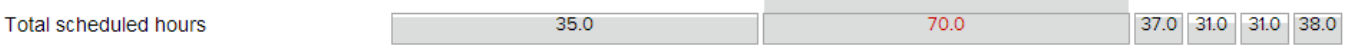

#### **Project Info**

Click on a project name to display additional information about it - like code, your role, managers, and description.

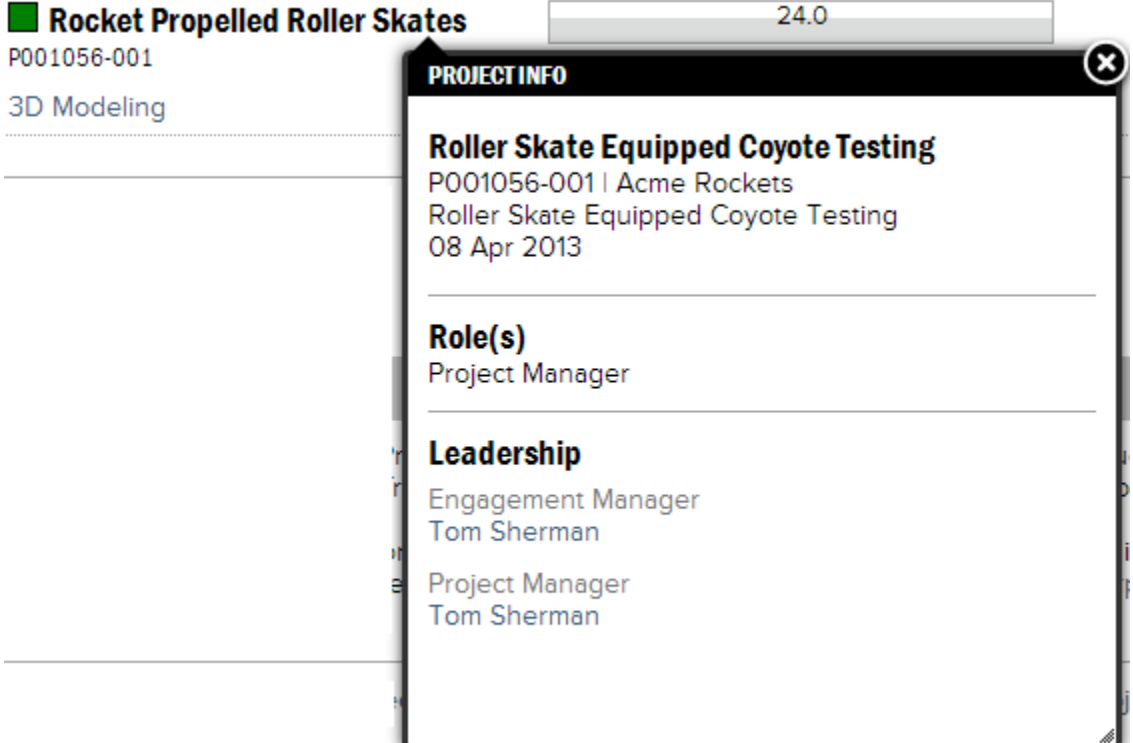

### Links

Your organization may choose to provide links to web based assets. These assets can be changed by an administrator on the [Projector Web Editor](https://help.projectorpsa.com/display/docs/Projector+Web+Editor).

Projector Help | Projector PSA Home Page | Release Notes | Projector Blog | Projector Support